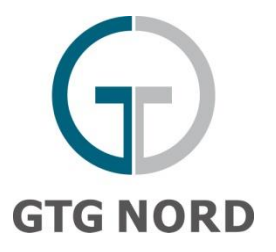

# **Kundenportal GTG NORD**

## **Herzlich Willkommen auf dem Kundenportal-Portal der GTG Nord!**

Sie haben sich auf Prisma erfolgreich bei GTG NORD registriert? Dann sollten Sie per E-Mail-Zugangsdaten zum Kundenportal der GTG NORD erhalten haben.

### **Anmeldung:**

- 1. Um sich das erste Mal in Ihr neues Nutzerkonto einzuloggen besuchen Sie bitte die Portalseite:<https://nom.gtg-nord.de/login> geben Sie die bei Prisma registrierte Emailadresse und das Ihnen zugeschickte Passwort ein. Sie werden danach aufgefordert, sich ein individuelles Passwort zu vergeben.
- 2. Sollte das Passwort verloren gegangen oder abgelaufen sein, wählen Sie auf dem Startbildschirm die Option "**Kennwort vergessen**" und geben Sie die Emailadresse ein, mit der Sie auf PRISMA registriert sind. Daraufhin wird Ihnen ein Link mit der Aufforderung ihr Passwort zu ändern zugesandt. Mit Ihrem neuen Passwort können Sie sich dann wie gewohnt einloggen und den vollen Funktionsumfang unseres Portals nutzen.

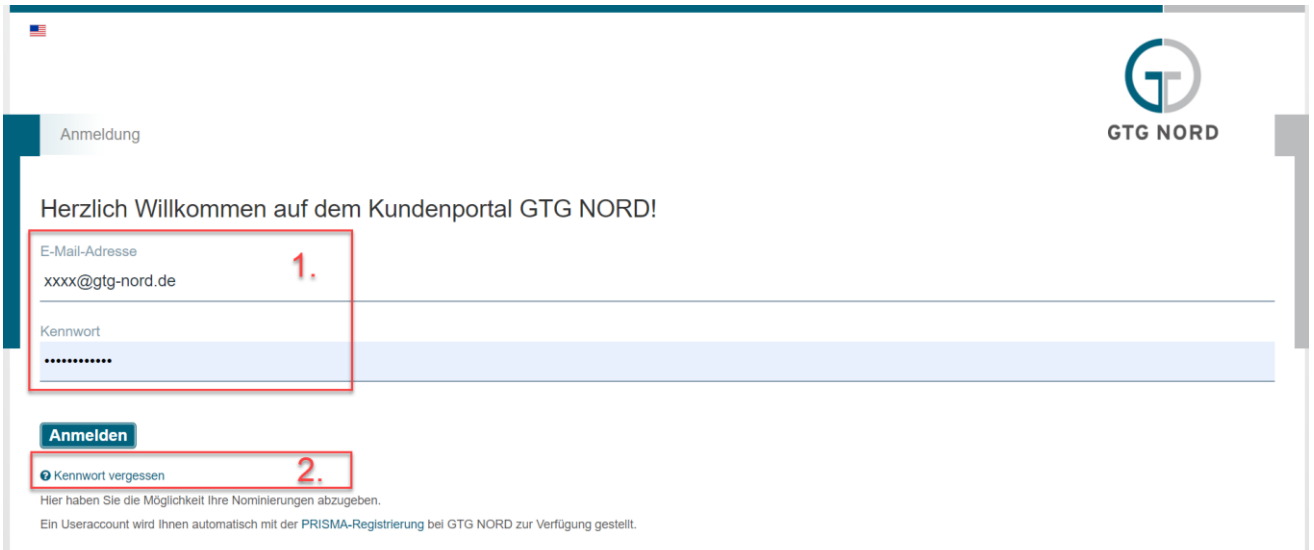

Die Sprache können Sie entweder direkt auf der Website über die entsprechende Schaltfläche ändern oder Ihrer Präferenz in den Profiloption "**Mein Konto**" die Sie über einen Klick auf Ihren Namen in der oberen rechten Ecke erreichen ändern. Hier können Sie sich auch ausloggen.

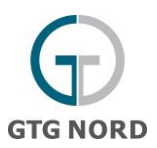

#### **Nominierungen**

Um eine Nominierung durchführen oder sich die D, D+1 Nominierung anschauen zu können, müssen Sie zuvor einen Kapazitätsvertrag auf PRISMA gebucht und in einen Bilanzkreis eingebracht haben. Erst dann wählen Sie bitte auf dem Startbildschirm die Funktion "**NOMINIERUNGEN**" aus.

#### **Weitere Schritte:**

- 3. direkt den Bilanzkreis auswählen. Unterhalb des Bannkreises werden der/die eingebrachte(n) Netzpunkte je Richtung angezeigt.
- 4. oder im Suchfeld das Netzelement eingeben danach filtern und sich die entsprechenden Werte anschauen:

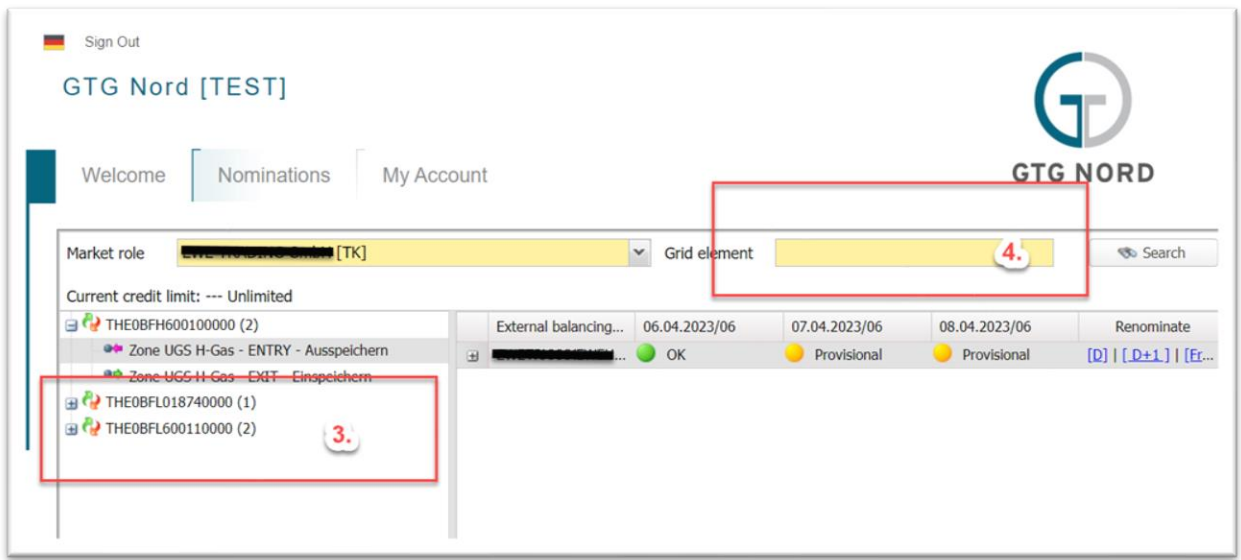

Ein Beispiel für untertägige Nominierungen für Tag D -> diese können nur für h+2 abgegeben werden.

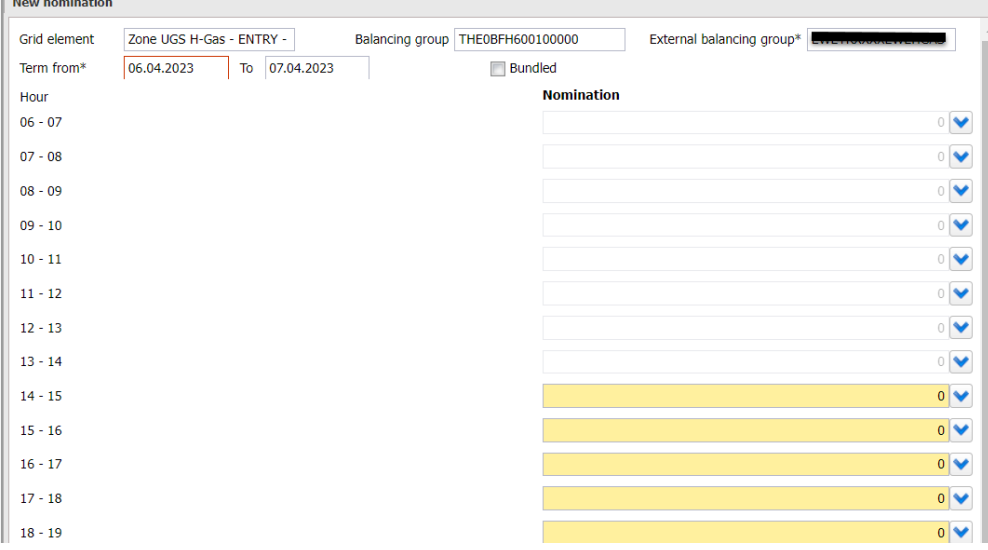

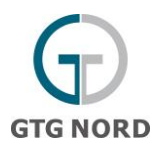

- 5. Bei Auswahl des Netzpunktes können Sie für den laufenden Tag (D), für den kommenden Tag (D+1) oder einen zukünftigen Tag eine Nominierung abgeben. Bitte beachten Sie, an einem laufenden Tag können nur Stundenwerte in die Zukunft abgegeben werden. **Wichtig:** Bitte tragen Sie den **externen Bilanzkreiscode** ein.
- 6. Um die Nominierung abzuschließen, über das Feld "Nominierung absenden" schließen.

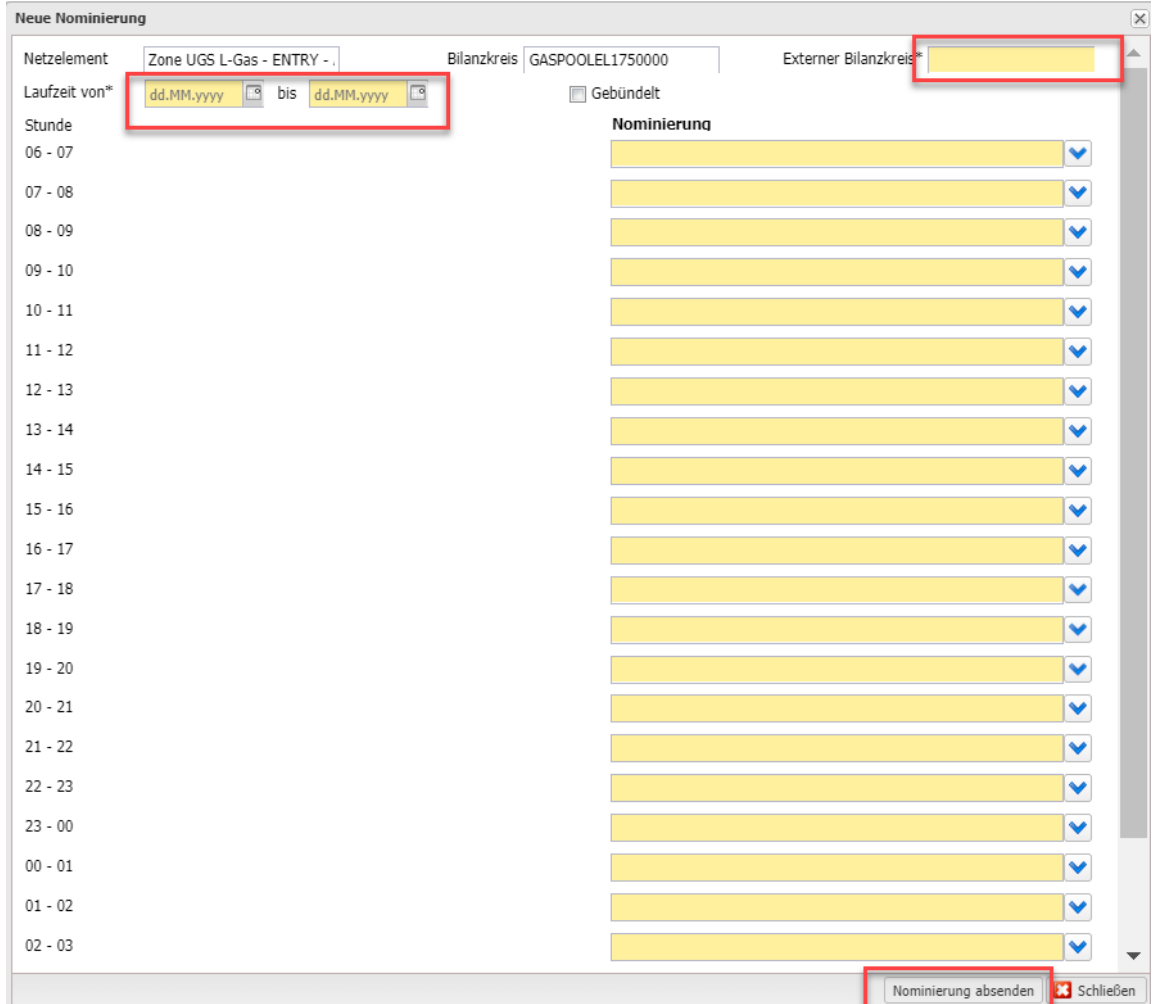

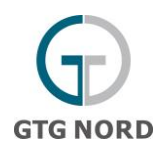

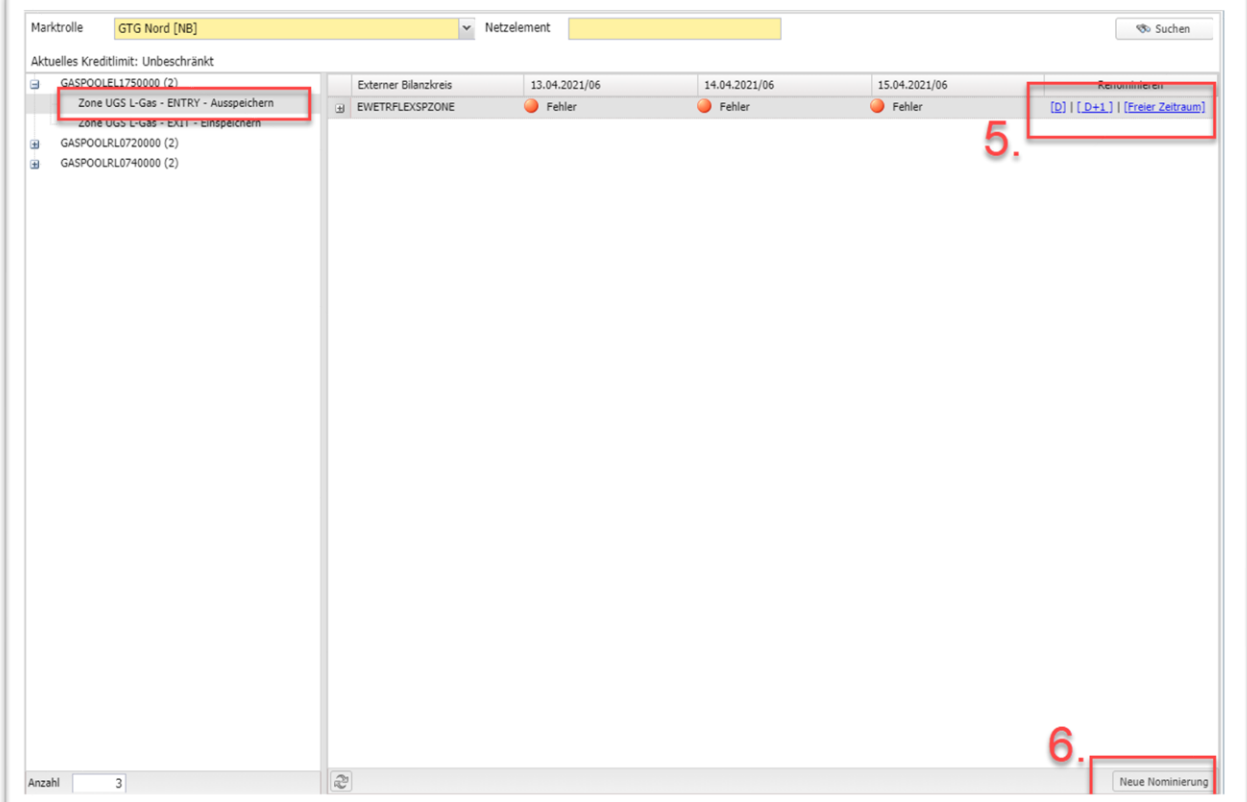

Bei weiteren Fragen zum Portal können Sie sich gerne jederzeit an

netznutzung@gtg-nord.de wenden.